Quota Create YTD Sick leave earned and taken for YTD buyout

Transaction Code: PA30

**Purpose** Use this procedure when an employee transfers into your agency from an agency

that does not maintain leave balances within HRMS.

You will need to create records to capture the Year to date (YTD) sick leave earned and taken for the employee which is used for the YTD sick leave buyout calculation.

**Trigger** Perform this procedure to create the YTD Sick leave earned and taken.

**Prerequisites** Employee transfers from an agency that does not maintain leave balances in HRMS

into your agency and needs sick leave earned and taken balances created.

**End User Roles** Payroll Processor, Leave Corrections Processor

| <b>Change History</b> | Change Description                                                                  |
|-----------------------|-------------------------------------------------------------------------------------|
| 11/13/2007            | Created                                                                             |
| 4/22/2010             | Screen shots updated to match current system. Helpful hint added                    |
| 3/4/2013              | Added note to step 17 and added steps 18-24                                         |
| Menu Path             | Human Resources → Personnel Management → Administration → HR Master Data → Maintain |

#### Transaction Code PA30

| Helpful Hints |          | This procedure does not establish the <b>accrual</b> balance for the employee, it captures the sick leave hours taken and earned hours for the employee that is used in the sick leave buyout calculation. |
|---------------|----------|----------------------------------------------------------------------------------------------------|
|               | <b>i</b> | Refer to the OLQR user procedure " <u>Appointment Change Action – Transfer</u> " for additional information regarding transfers.                                                                           |

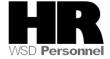

The system may display three types of messages at various points in the process. The messages you see may differ from those shown on screen shots in this procedure. The types of messages and responses are shown below:

| Message Type     | Description                                                                                                    |
|------------------|----------------------------------------------------------------------------------------------------|
|                  | Example: Make an entry in all required fields.  Action: Fix the problem(s) and then click (Enter) to validate and proceed.                                                      |
| Warning          | Example: Record valid from xx/xx/xxxx to 12/31/9999 delimited at end.  Action: If an action is required, perform the action. Otherwise, click  (Enter) to validate and proceed. |
| Confirmation  or | Example: Save your entries.  Action: Perform the required action to proceed.                                                                                                    |

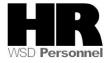

## **Procedure**

1. Start the transaction using the above menu path or transaction code **PA30**.

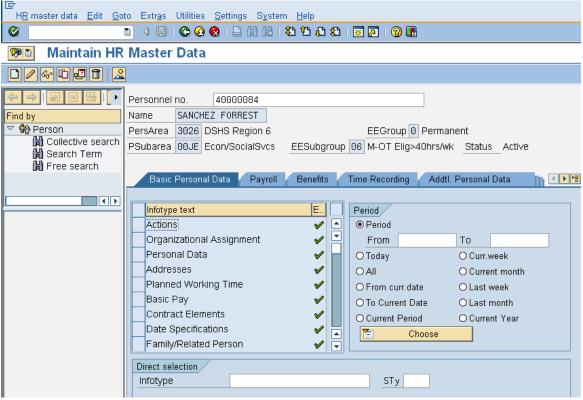

2. Complete the following fields:

| R=Required Entry O=Optional Entry C=Conditional Entry |       |                                           |  |
|-------------------------------------------------------|-------|-------------------------------------------|--|
| Field Name                                            | R/O/C | Description                               |  |
| Personnel no                                          | R     | The employee's unique identifying number. |  |
|                                                       |       | <b>Example</b> : 40000084                 |  |

- 3. Click (Enter) to validate the information. Verify you have accessed the correct employee record.
- 4. Click the Time Recording tab to select.
- 5. Click Absence Quotas to select.

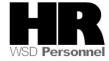

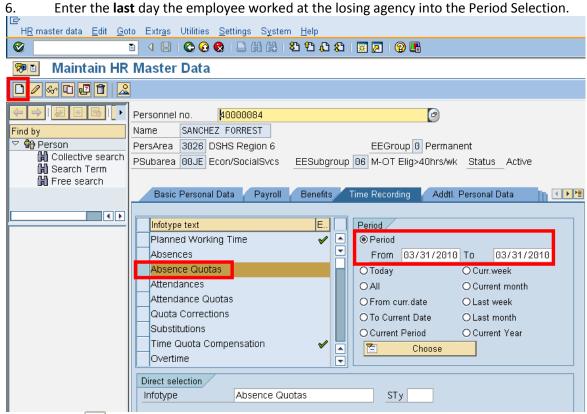

7. Click (Create) to create a new record.

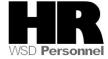

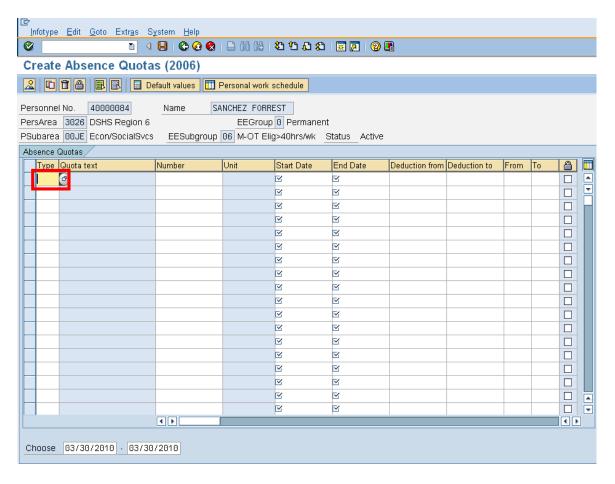

### 8. Complete the following fields:

| R=Required Entry O=Optional Entry C=Conditional Entry |       |                                                                                                    |
|-------------------------------------------------------|-------|----------------------------------------------------------------------------------------------------|
| Field Name                                            | R/O/C | Description                                                                                                    |
| Туре                                                  | R     | The absence quota type                                                                                                    |
|                                                       |       | Example 90- Sick Leave Conversion                                                                                                    |
| Number                                                | R     | This is the Year to date total number of sick leave hours earned from the start of the year until the employee's last day with the losing agency.  Example: 32 |
| Valid From                                            | R     | The employees' last day at the losing agency  Example: 3/31/2010                                                                                               |
| End Date                                              | R     | The employees' last day at the losing agency                                                                                                    |

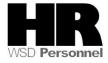

|                |   | Example: 3/31/2010                                                                                        |
|----------------|---|----------------------------------------------------------------------------------------------------|
| Deduction from | R | The employees' last day at the losing agency  Example: 3/31/2010                                          |
| Deduction to   | R | This is the date on which the deduction record should end, or cease being effective  Example: 12/31/99999 |

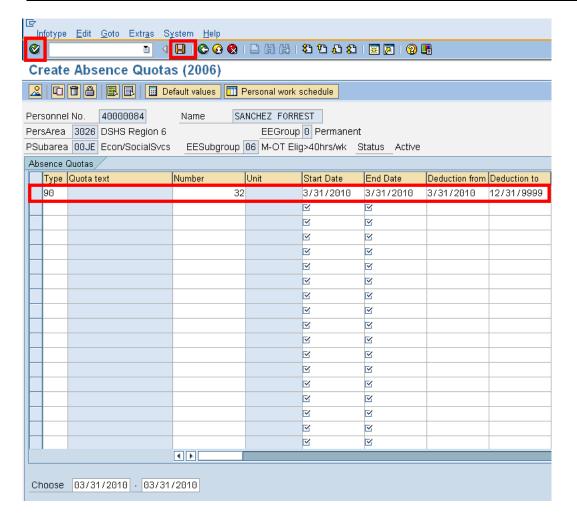

9. Click (Enter) to validate the information.

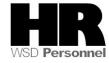

10. Click (Save) to save.

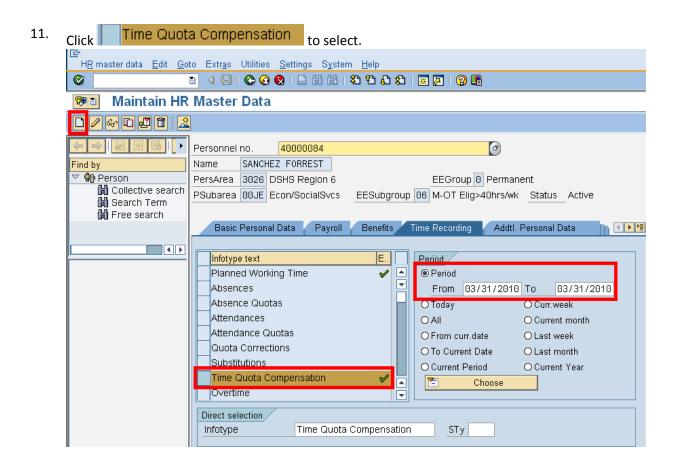

12. Click (Create) to create a new a record

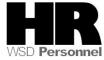

# Subtypes for infotype "Time Quota Compensation" (1) 14 Entries found

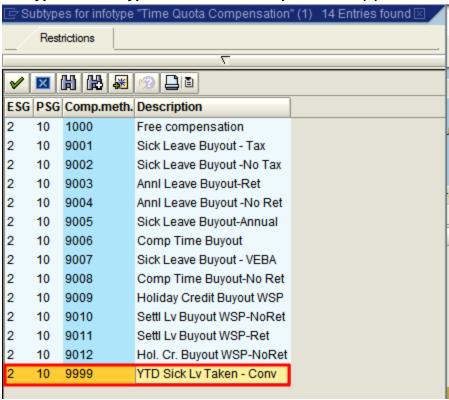

13. Double- Click 2 10 9999 YTD Sick Lv Taken - Conv

| R=Required Entry O=Optional Entry C=Conditional Entry |       |                                                                                                    |
|-------------------------------------------------------|-------|----------------------------------------------------------------------------------------------------|
| Field Name                                            | R/O/C | Description                                                                                                    |
| Start                                                 | R     | This is the date on which a record begins.  This field defaults to date of entry. This date needs to be the same date that was used when creating the employee's Absence Quotas (2006). The last day the employee worked for the losing agency.  Example: 3/31/2010 |
| No. to compensate                                     | R     | This allows the user to enter the number of hours or days a quota type to be paid out to an employee.  Enter the employees YTD sick leave taken up to the transfer in this field.  Example: 12                                                                      |

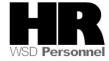

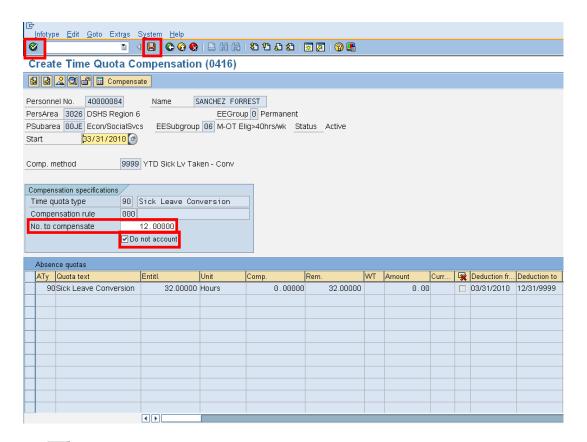

- 16. Click (Enter) to validate entries.
- 17. Click (Save) to save.

Agencies will need to create a **Quota Correction (2013)** Leave Type **30- Sick Leave** to establish the employee's sick leave balance from the losing agency.

Once you have created the **Quota Correction (2013)** you will need to create a **Text Note** on the employees **Quota Correction (2013)** to indicate this as a prior year adjustment so it will be excluded from the employees' **Year-to-Date** sick leave earned from the sick leave buyout reports.

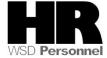

18. Access the **Quota Correction** (2013) that was created

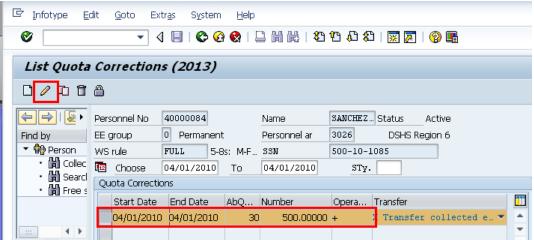

- 19. Click the (Change) to add the Text Note.
- 20. Go to the Menu Bar\Edit\Maintain Text (or press F9)

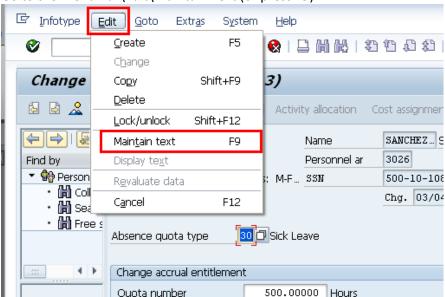

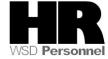

21. Enter the \*\*YYYY (four year digit)

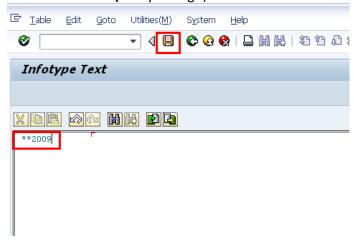

- 22. Press (Save) to Save.
  - a. You will be taken to the **Quota Correction (2013)** infotype

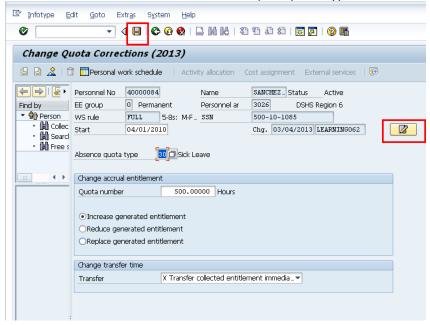

- 23. Press (Save) to Save.
- The system displays the message, "Record Created."
- 24. You have completed this transaction.

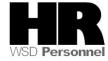

# Results

You have created the records to capture the Year to date (YTD) sick leave earned and taken for the employee which is used for the YTD sick leave buyout calculation.

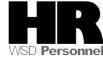